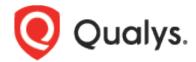

# Qualys Context Extended Detection and Response (XDR)

Day 1 Enablement Guide

February 15, 2022

Copyright 2022 by Qualys, Inc. All Rights Reserved.

Qualys and the Qualys logo are registered trademarks of Qualys, Inc. All other trademarks are the property of their respective owners.

Qualys, Inc. 919 E Hillsdale Blvd 4th Floor Foster City, CA 94404 1 (650) 801 6100

# **Table of Contents**

| Summary                                        | 4 |
|------------------------------------------------|---|
| Day 1 – Data Collection                        | 4 |
| Collect Windows Logs using Qualys Cloud Agents |   |
|                                                |   |
| Collect Logs from Third-Party Sources          | 9 |

#### Summary

The purpose of this guide is to provide a detailed overview of how to enable Qualys Context Extended Detection and Response (XDR). Qualys splits the enabling process over several phases. This guide covers the activities of Day 1, during which Qualys Context XDR is configured for a variety of data collection.

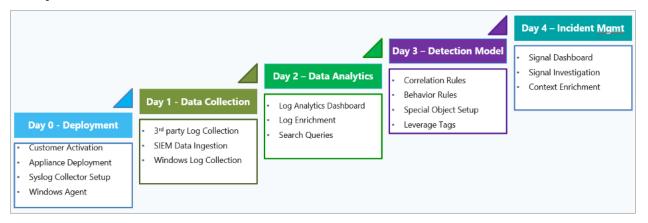

#### Day 1 - Data Collection

On Day 1, we will walk you through the steps to:

- 1. Collect Windows Logs using Qualys Cloud Agents
- 2. Collect Logs from Third-Party Sources

**NOTE**: Before you proceed, ensure you have deployed an appliance and configured a collector as laid out in the Day 0 Enablement guide. Also, if you intend to use Qualys Cloud Agents to collect Windows logs, ensure that you have enabled the agents for XDR.

## **Collect Windows Logs using Qualys Cloud Agents**

Qualys Context XDR allows you to leverage existing Qualys Cloud Agents (Windows only) to collect event logs from assets on which agents are deployed. You can also deploy fresh agents and configure them to collect logs for XDR.

After you have enabled XDR via a configuration profile and activated agents for XDR as part of Day 0, you now need to create a Cloud Agent Profile to define what logs you want to collect from hosts, where you want to collect them, and the assets you want to collect from.

Follow these steps to configure a Cloud Agent Profile:

1. From the Qualys Context XDR UI, navigate to the **Configuration** tab.

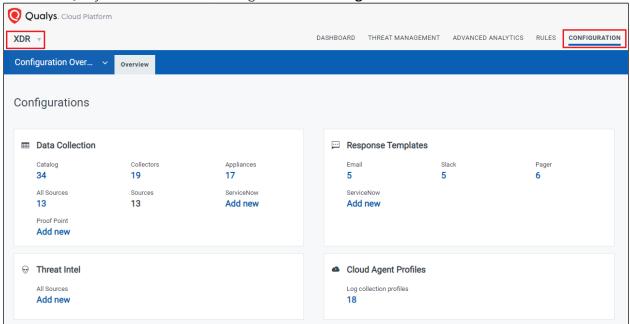

2. From the Configuration drop-down menu, select Cloud Agent Profiles.

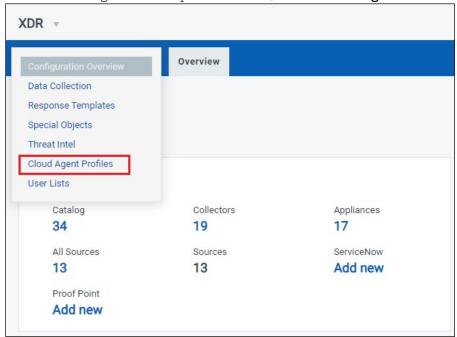

3. On the Cloud Agent Profiles tab, click the **New Profile** button to begin creating a new Cloud Agent profile.

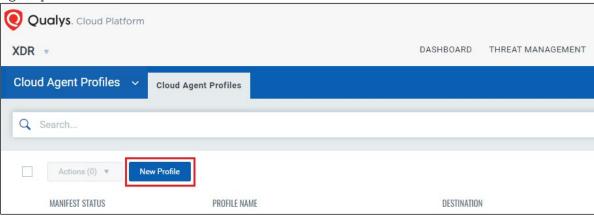

4. Creating a new Cloud Agent Profile is a 4-step process. On the Basic Details step, enter a name and description for your profile. Also, select **Windows** as the **Operating System**. Click **Next** when done.

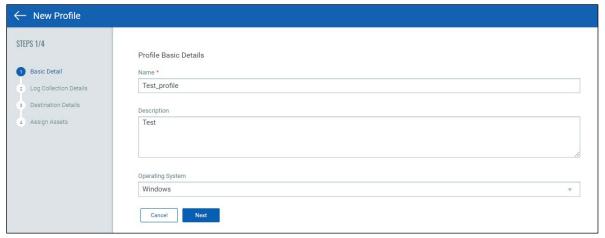

5. On the Log Collection Details step, select the type of logs you want to collect from hosts. Click **Next** when done.

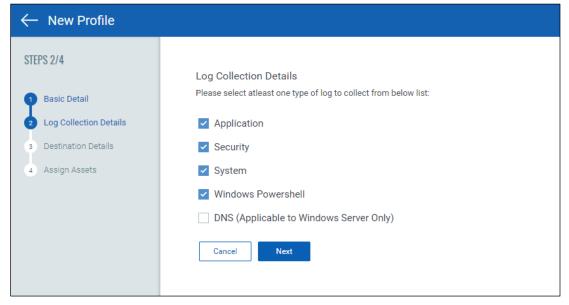

6. On the Destination Details step, choose where you want to forward the logs. You can choose to send the logs to Qualys Context XDR or to a third-party destination. If you decide to send it to a third-party destination, configure the destination details. Click **Next** when done.

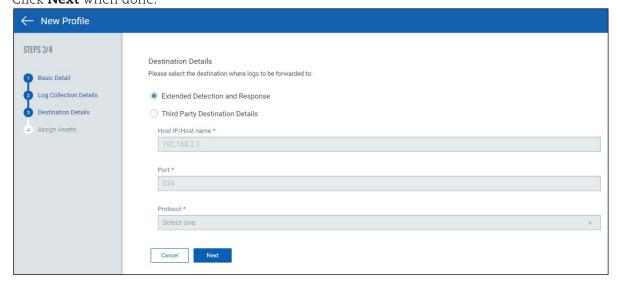

7. Next, select the assets you want to collect logs from. You can select assets directly or by selecting tags associated with these assets.

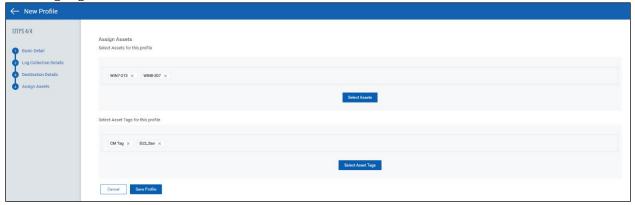

8. Finally, click **Save Profile** to save this new Cloud Agent Profile.

When the profile is created, Qualys Cloud Agents collect the logs you chose from the assets you selected and forwards them to the destination you configured.

### **Collect Logs from Third-Party Sources**

With Qualys Context XDR, you can ingest logs from several different third-party sources. Before you ingest data from other systems, ensure you have deployed an appliance and configured a collector on it. See the Online Help or the Day 0 Enablement guide for more information.

Follow these steps to configure XDR to receive logs from third-party sources:

1. From the Qualys Context XDR UI, navigate to the **Configuration** tab.

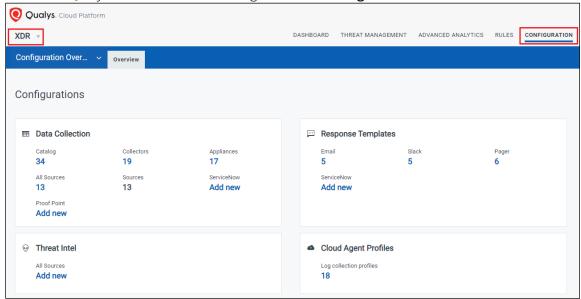

2. From the Configuration drop-down menu, select **Data Collection** to view the Catalog page.

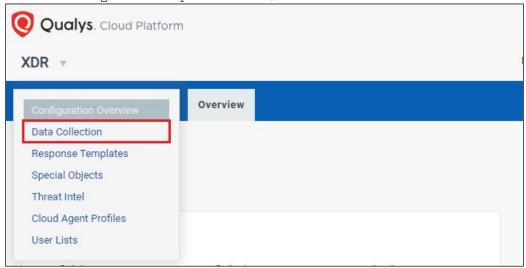

3. The Catalog page displays all the third-party data sources from where you can ingest logs.

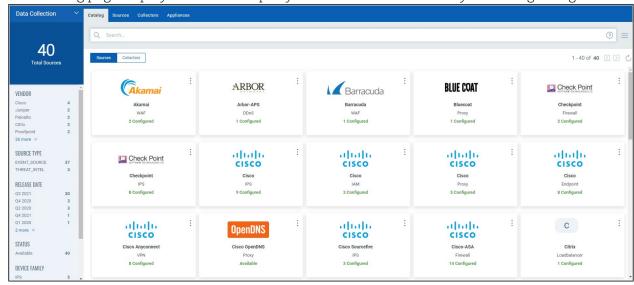

4. In this guide, we will use Bluecoat Proxy as an example. Click the : icon on the Bluecoat Proxy card and then click the **Configure New Bluecoat** option.

**NOTE**: Each source might require different parameters, so if you run into any issues, contact your Solutions Architect or Qualys Support.

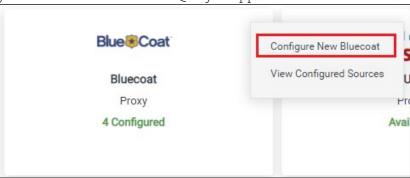

5. On the Configure Event Source screen, enter a name and description for this data source you are trying to configure, and then click **Next**.

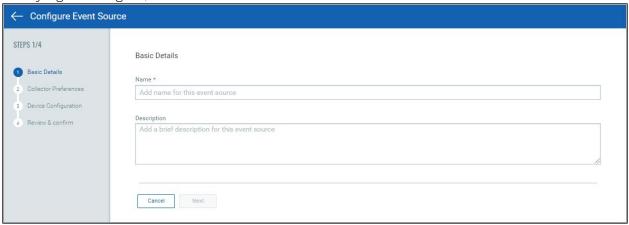

6. On the Collector Preferences step, select a collector that you want to use to collect data from this source. The **Collector** drop-down displays all the collectors you configured so far. If you do not have a collector configured so far, see the Online Help or the Day 0 Enablement guide.

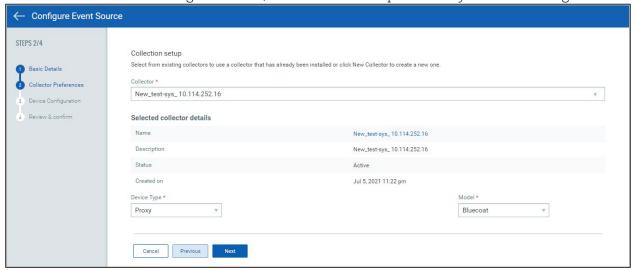

- 7. Confirm the collector details, the device type, and the device model and click **Next**.
- 8. On the Device Configuration step, define the following:
  - i. Log Format
  - ii. Version
  - iii. Host/IP Address of the Device Type Host/IP address of the device from where you want to send logs
  - iv. Timezone
  - v. Filter Define a filter to include only events that match the specific attributes

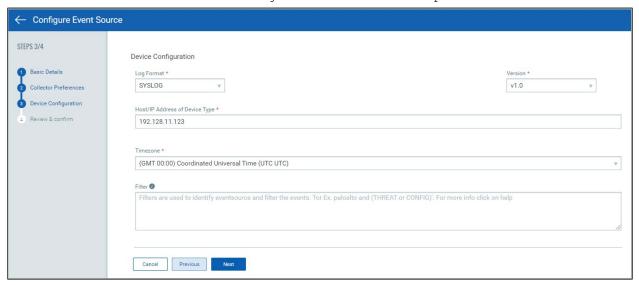

9. Finally, review all the configuration details before saving. If the details are correct, click **Add Event Source**.

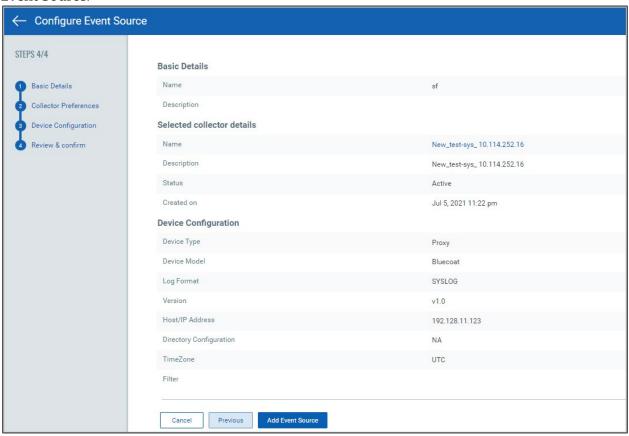

When the event source is configured, the event source is listed under **Configuration** > **Data Collection** > **Sources** tab. Based on your configurations, the event source will start receiving data from this source on the configured appliance's IP address and collector's port address.

**NOTE**: For information on collecting logs from ServiceNow or Proof Point, refer the Online Help.